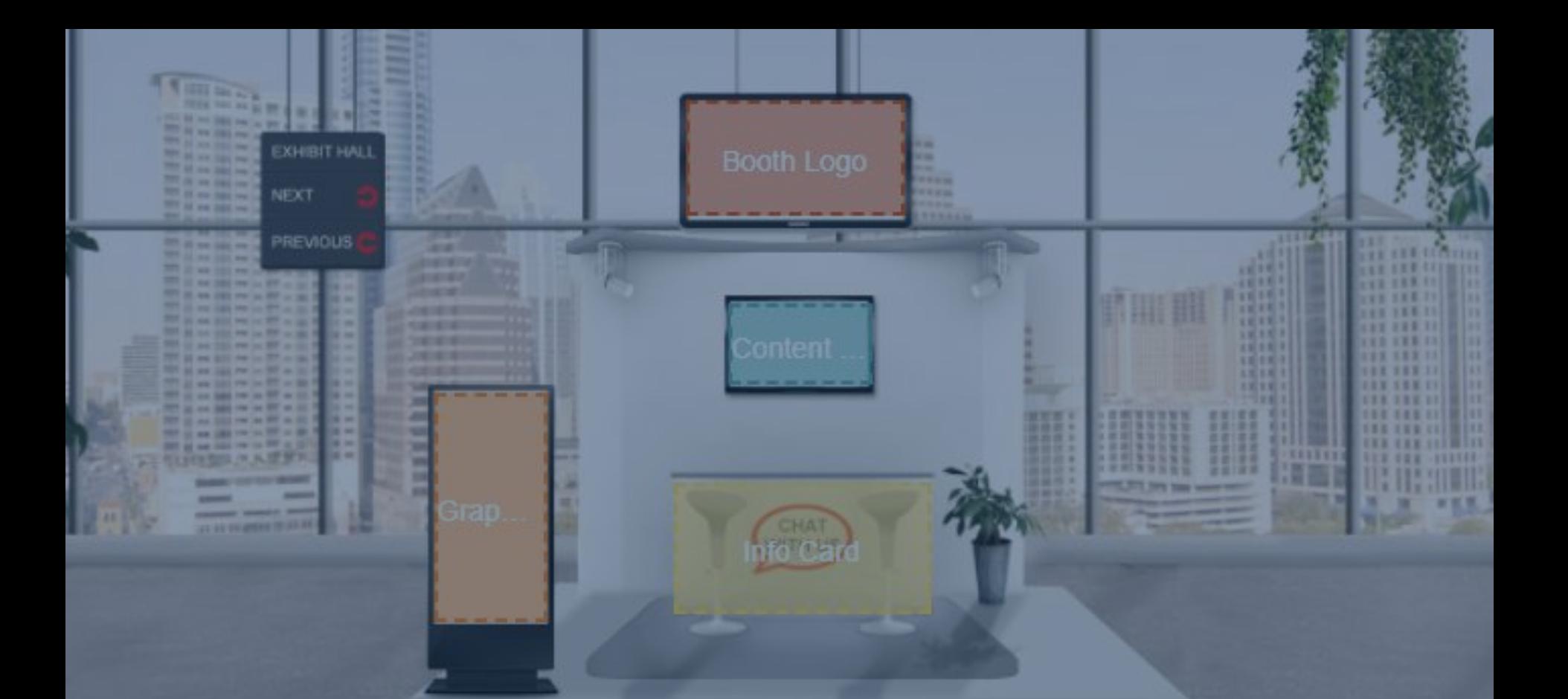

## Getting started: Building your virtual exhibit hall booth

# Before you begin

*Make these decisions before you begin:*

What are the primary actions that you wish for attendees to take when visiting your booth? Ideas include:

*[Within 6Connex platform]*

- View eye-catching graphics and rotating banners
- **Open an external URL**
- $\blacksquare$  1:1 chat
- Open public chat
- Swipe virtual badge to collect contact information
- Add items/offers to virtual registration bag
- Watch a video

*[Outside of 6Connex platform]*

- **Link to external content on** your website
- Take a survey or play a game
- Open an email inbox
- **Schedule a 1:1 meeting**

Which logo and graphics will you feature?

How do you want your **notating the following slides.** company description to read when attendees scroll over your booth logo? (240 characters or less)

#### *IMPORTANT NOTE:*

*This document covers the basic booth set up. Many of the actions listed here are enhanced elements and are covered in a separate training document.*

**CONTENT AESTHETICS**

Select your booth template design. Please see options, based on level of participation,

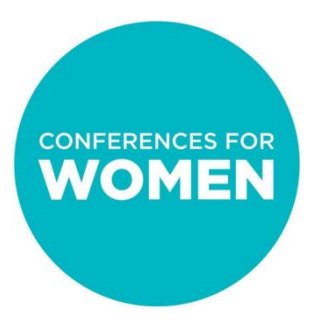

### Booth Template Options For Champion Booths

#### **CHAMPION LEVEL**

Please select from all template option choices, or from one of the following 2 exclusive options:

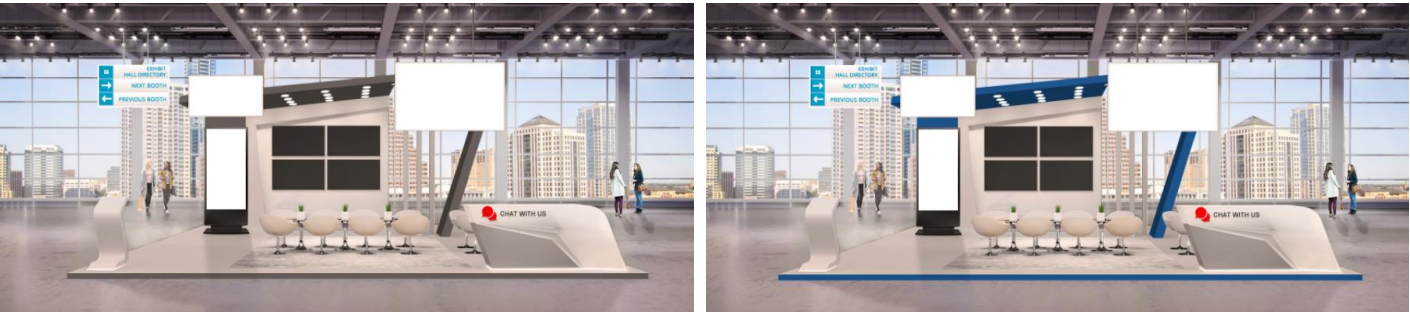

*Champion 1 - White*

*Champion 1 - Blue*

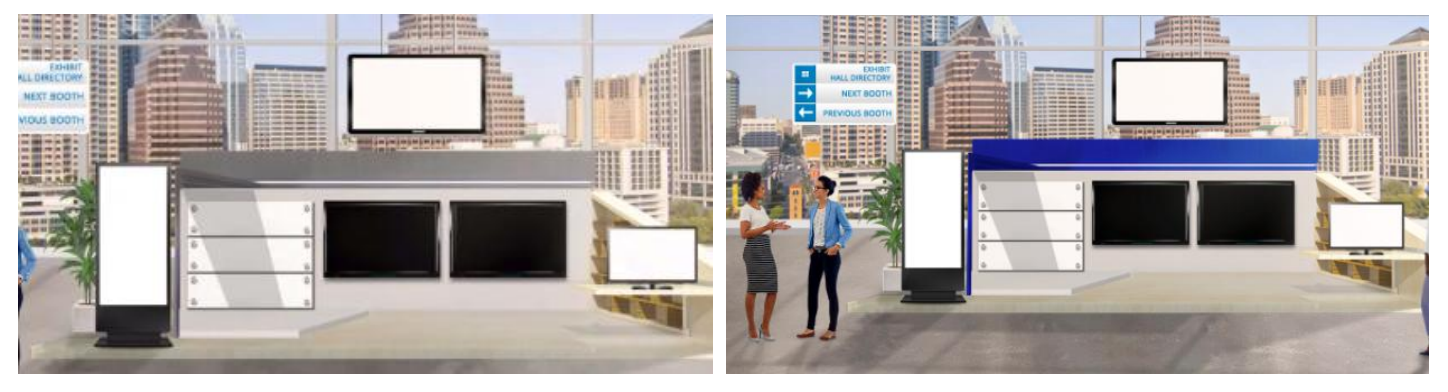

*Champion 3 - White*

*Champion 3 - Blue*

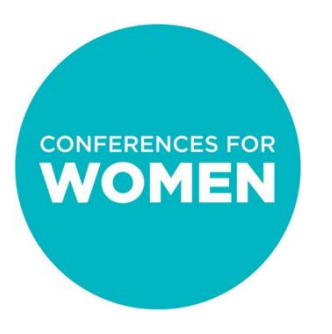

### Booth Template Options For Sponsor Booths

#### **SPONSOR LEVEL**

Please choose one of the following 2 options:

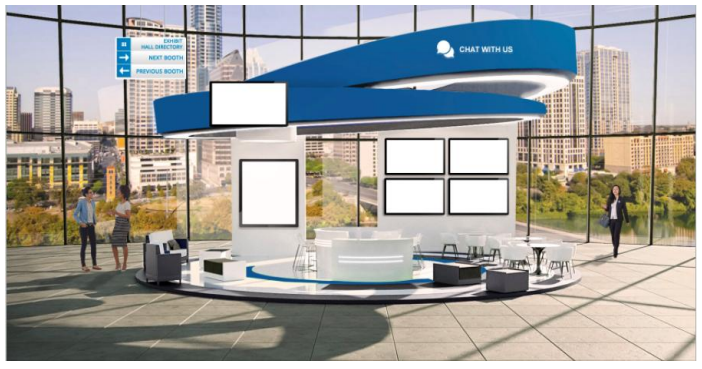

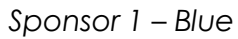

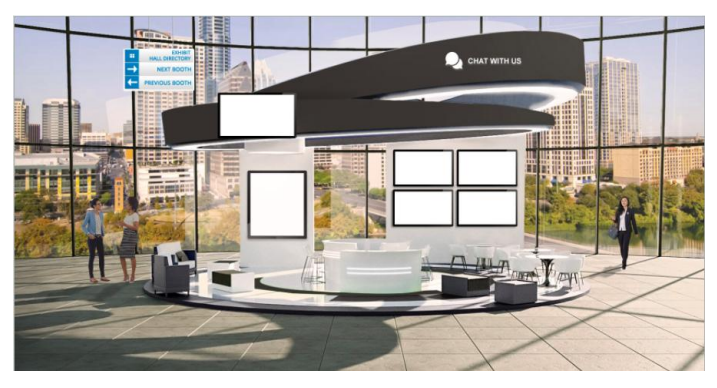

*Sponsor 1 – White*

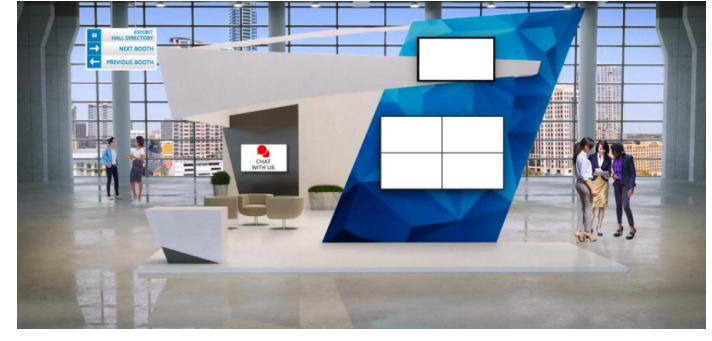

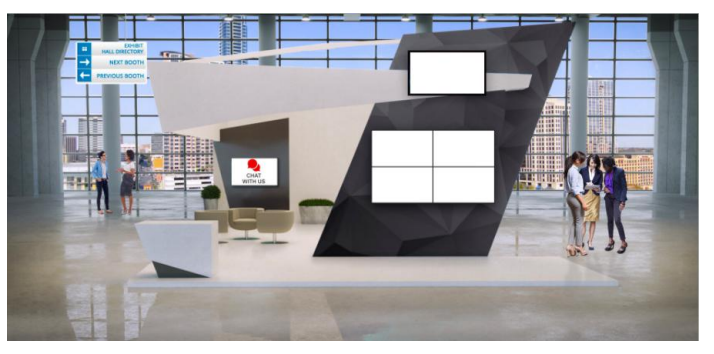

*Sponsor 2 – Blue Sponsor 2 – White*

### Booth Template Options For Premium and Standard Exhibit Booths

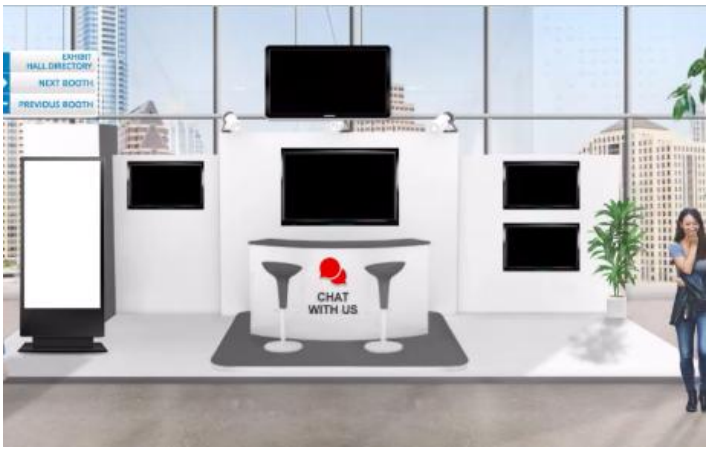

*Premium – White* 

**CONFERENCES FOR WOMEN** 

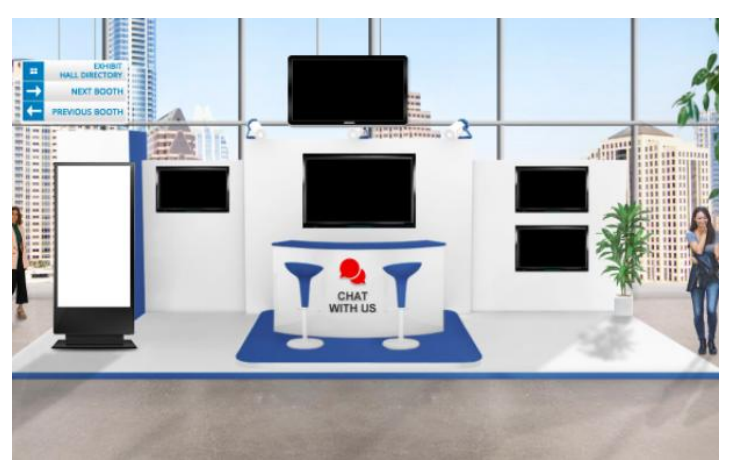

*Premium – Blue*

#### **PREMIUM LEVEL THE STANDARD LEVEL**

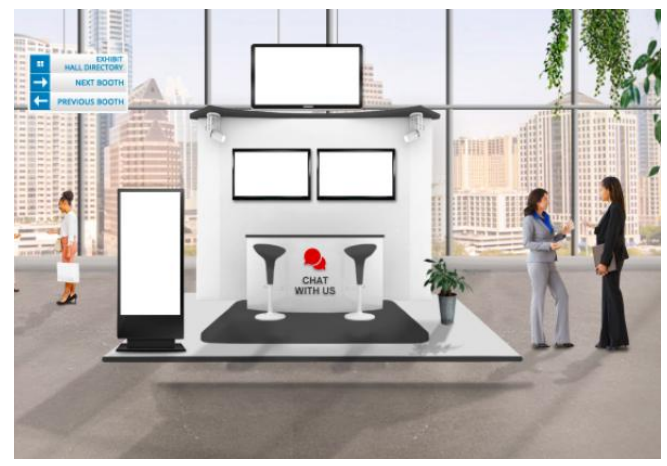

*Standard – White* 

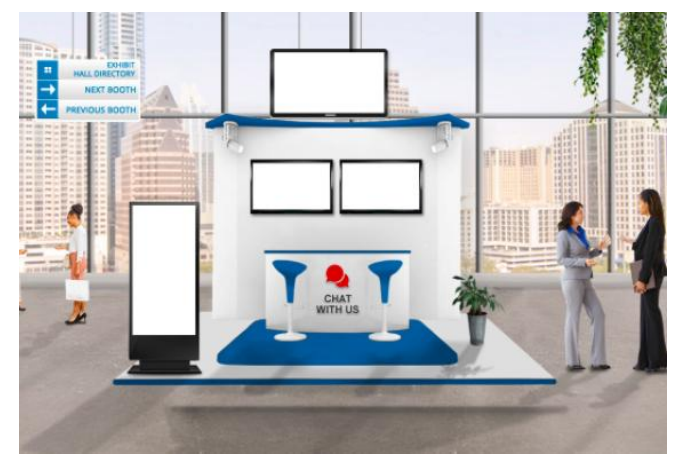

*Standard – Blue*

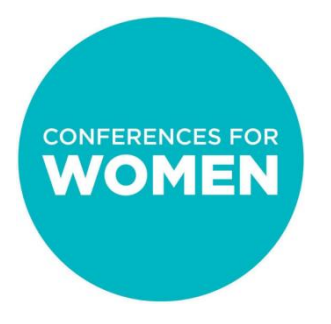

# Building your booth

Now you're ready to begin! This document will show you how to complete the following steps:

- **Step 1:** Login to the virtual exhibit hall platform (6Connex)
- **Step 2:** Create your virtual booth and select your template
- **Step 3:** Add your booth logo
- **Step 4:** Make edits to your booth design and elements
- **Step 5:** Save changes

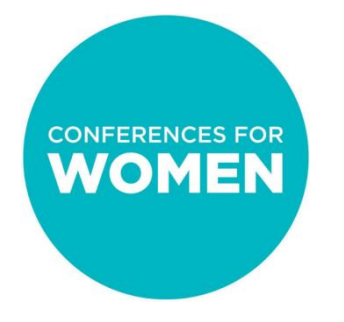

### Step 1: Login to the virtual exhibit hall platform (6Connex)

URL:

<https://cfw.6connex.com/controlpanel/txconferenceforwomen/login>

Username and password: These were emailed to the main booth contact at your organization from [exhibitors@txconferenceforwomen.org](mailto:exhibitors@txconferenceforwomen.org)

*\* Please note: username and password are case-sensitive*

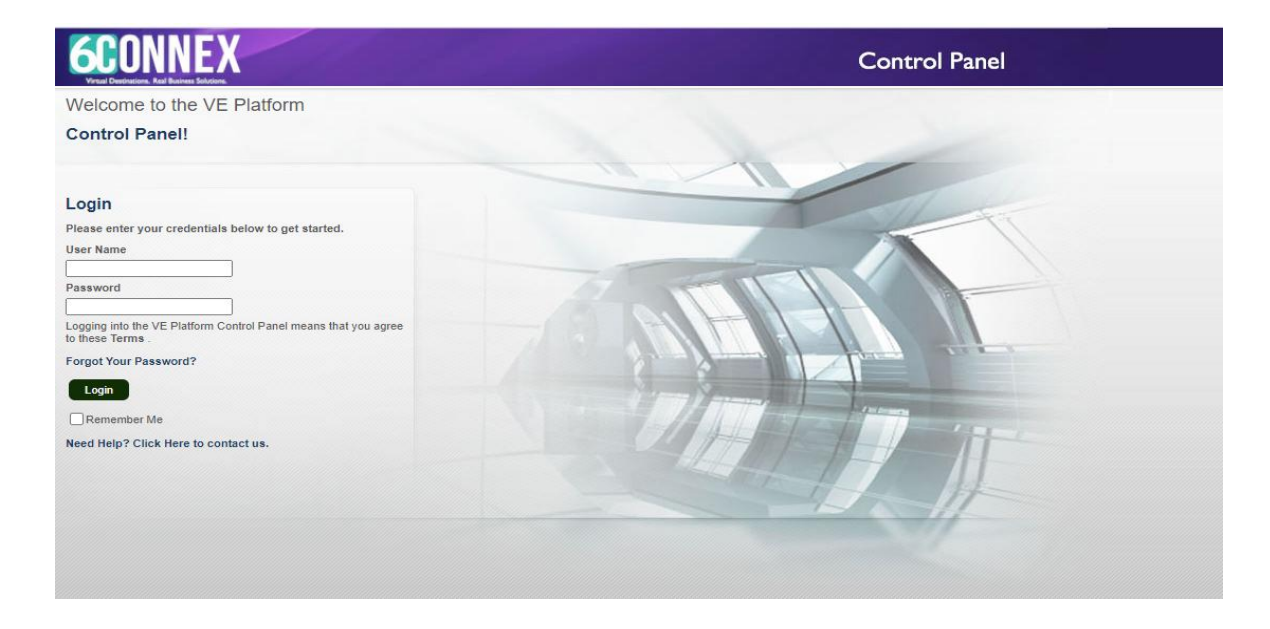

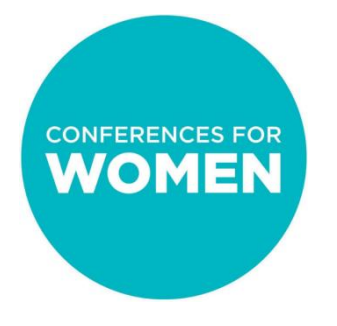

### Step 2 : Create your virtual booth and select your template

### **You will be brought to the Control Panel**

#### **Content Library:** This is where your images, videos and documents will live if you used enhanced features – NOT needed for basic booth building

**Tracking & Metrics:** This feature is currently turned off

#### Welcome to the Virtual Experience Platform **Control Panel!** Using the Control Panel you may control all aspects of your Virtual Site, from who may access it, to what kinds virtual rooms and spaces it will contain, to how you will drive traffic to certain areas through promotions «mailings. areas and content. After your Virtual Site has launched, you can even track user behavior and the performance of e Welcome. Please choose an option from the dashboard below to get started! **Content Library Virtual Rooms Chat Sessions** In this area, you may create, edit, In this area, you may create, edit In this area you may create chat sessions which may take place in and manage content items and and manage Virtual Rooms. library. certain areas or during presentations. **Tracking & Metrics Surveys** Help In this area, you may track user In this area, you may create Click here to contact us with questions about the Control Panel. behavior and performance of surveys which may be presented to Users in different areas of the content and areas of the Virtual Site Virtual site.

**Surveys:** This is not currently an active feature within 6Connex

**Virtual Rooms:** A Booth is considered a "virtual room". Click this area to start building your booth

**Chat Sessions:** This is where you create **moderated** chats. This is not a feature you should use. There is an easier place to create public and 1:1 chats within your booth.

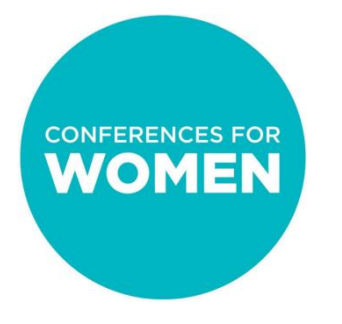

### Step 2 (cont'd): Create your virtual booth and select your template

#### **First, click "Virtual Rooms"**

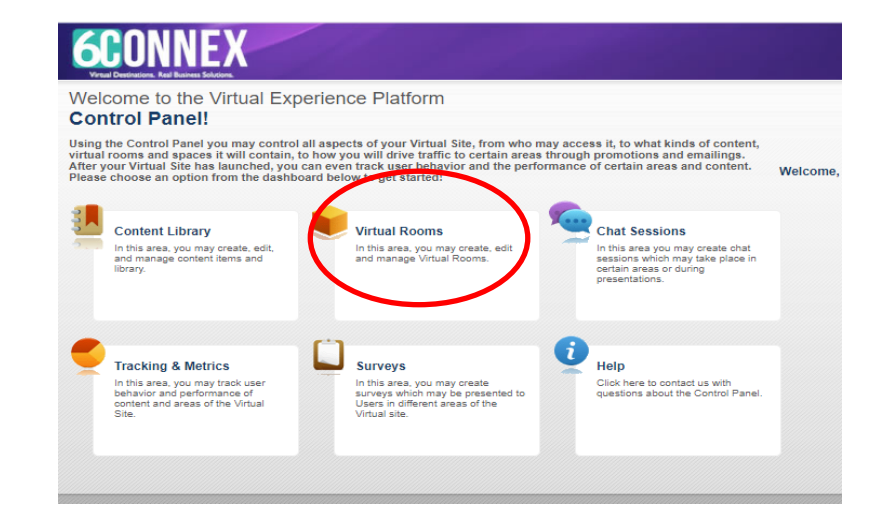

#### **Then click "Add Virtual Room"**

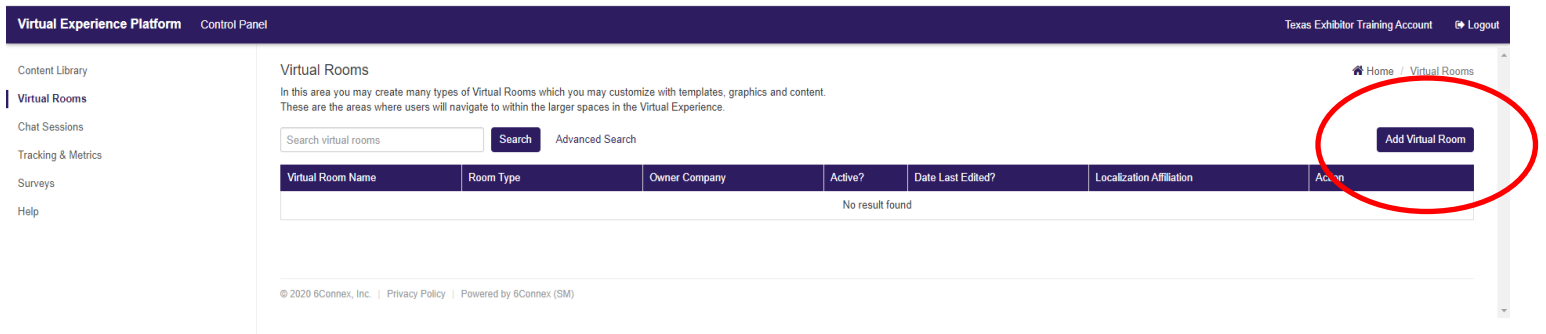

### Step 2 (cont'd): Create your virtual booth and select your template

This will open a new tab in your browser, and you will be asked to answer the booth set up questions:

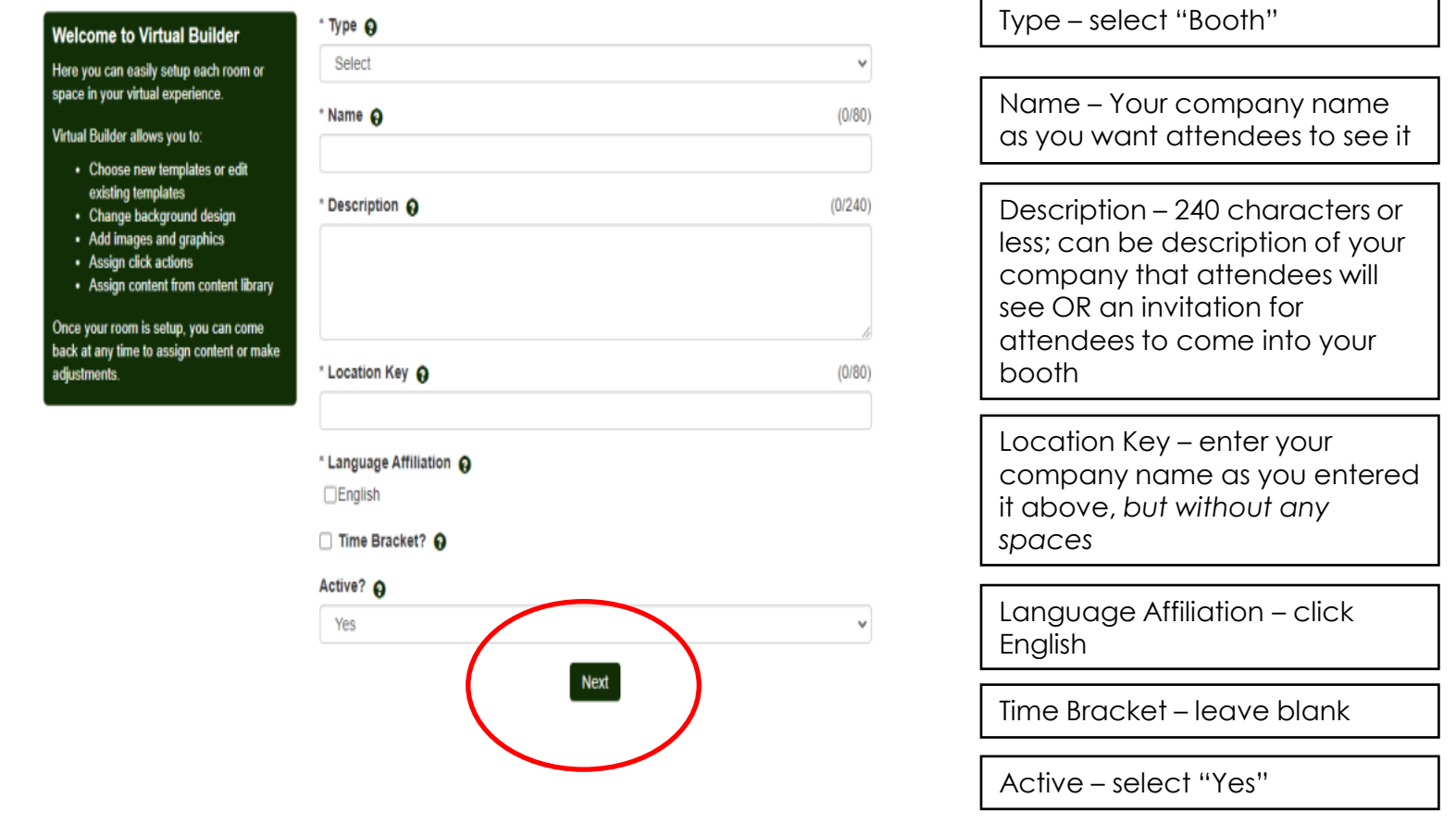

Click "Next" to continue

### Step 2 (cont'd): Create your virtual booth and select your template

Select your template, then press "Create Booth"

#### **Select Your Template**

In this step, you can choose from existing templates, or you can create your own template by starting with a background design.

Each Virtual Room includes:

- A background design
- Images on top of the background design
- Specified click states and associated actions

Images and click states are Elements that can be managed on the next step.

Note: Within Virtual Builder, all existing templates can be modified for use in your specific virtual environment.

#### Choose an existing template from the library

Search templates by name

✔

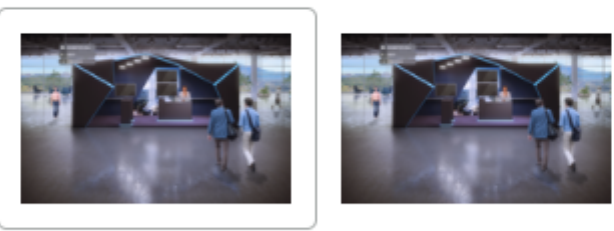

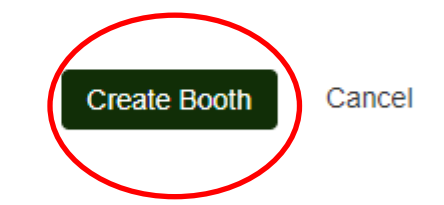

### Step 2 (cont'd): Create your virtual booth and select your template

Your booth template will now open in a separate tab.

#### **Manage Room Elements**

In this step you can manage all the elements in your Room template.

Assign graphics, content, logos, links Select a new template or manage the existing template.

Select "Filter Elements", then check the box for the specific element you want to manage.

for a detailed explanation of Rooms and definitions of each Element.

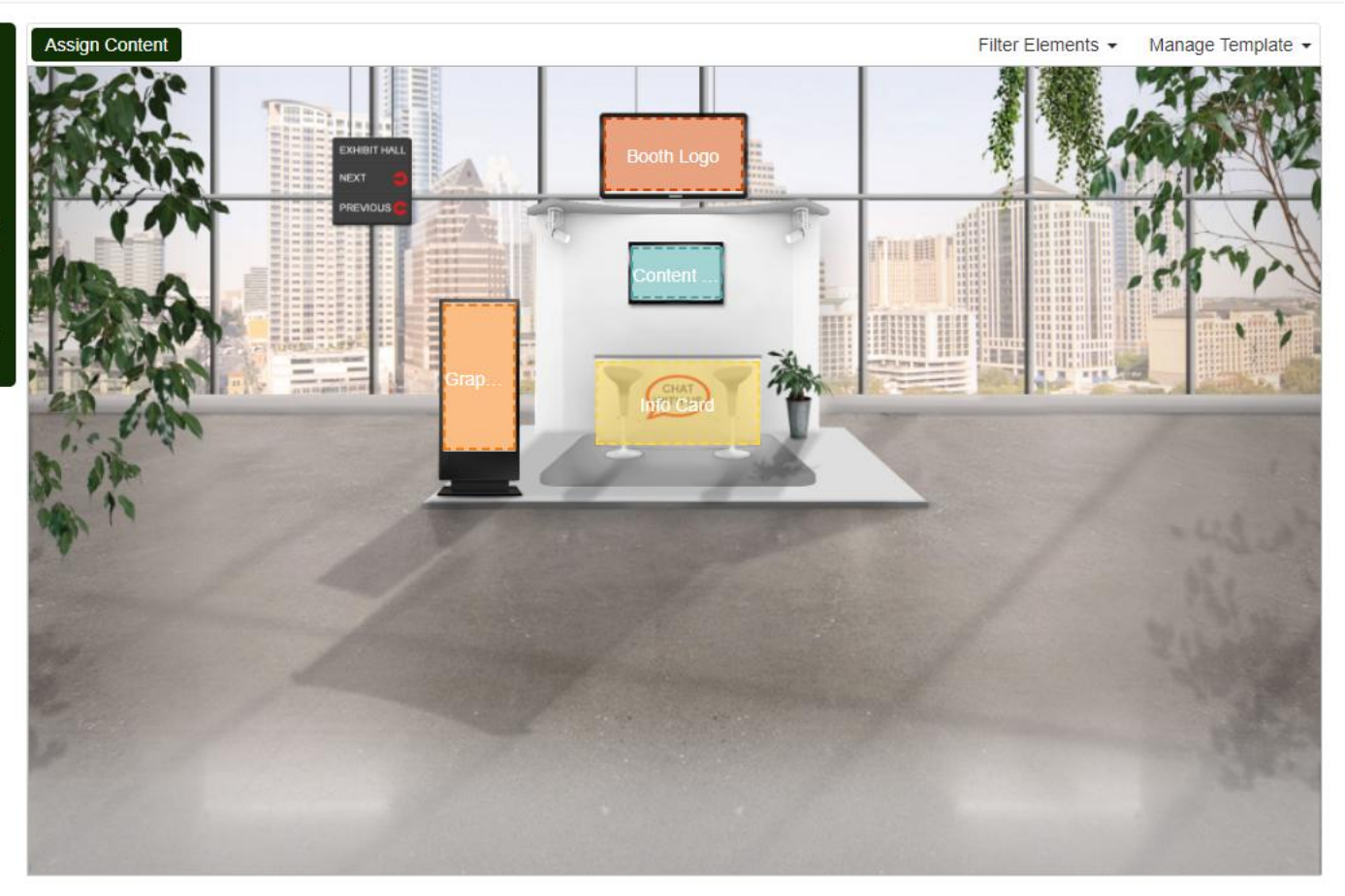

## Step 3: Add your booth logo

- Click on the area that says "Booth Logo"
- A pop up will appear. Click "Browse" and select the logo from your computer that you want to use. Please note:
	- Your logo must be a rectangle (i.e., if your logo is a different shape, you will need to choose a version of your logo that has a rectangular background – either transparent or color)
	- The size of your booth logo will be 180x100 pixels, but a cropping tool is available in the system if you are unable to re-size prior to uploading
- Once you upload your image, you will have the opportunity to crop it using the dashed grid. Click "Crop" on the bottom right once set.
- View the cropped logo. If you need to make changes, click "Change" or "Re-Crop". *This logo will be used in a number of places, so it is important that you get it just right in this phase!* When you like it, click "OK".

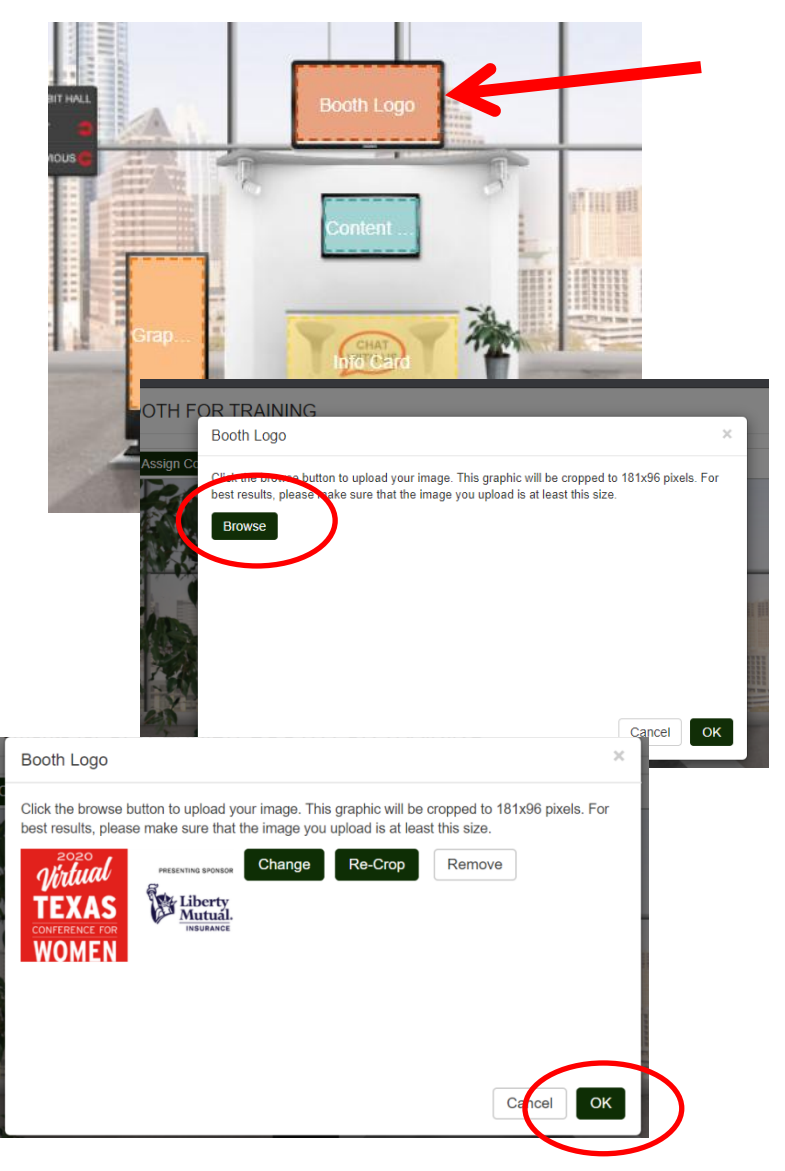

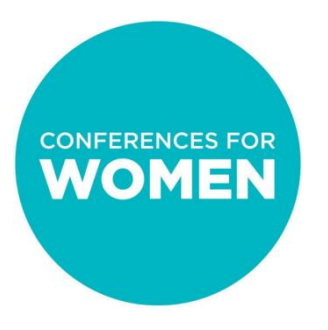

### **Be sure to click "Save" in the upper right corner EVERY TIME you make a change**

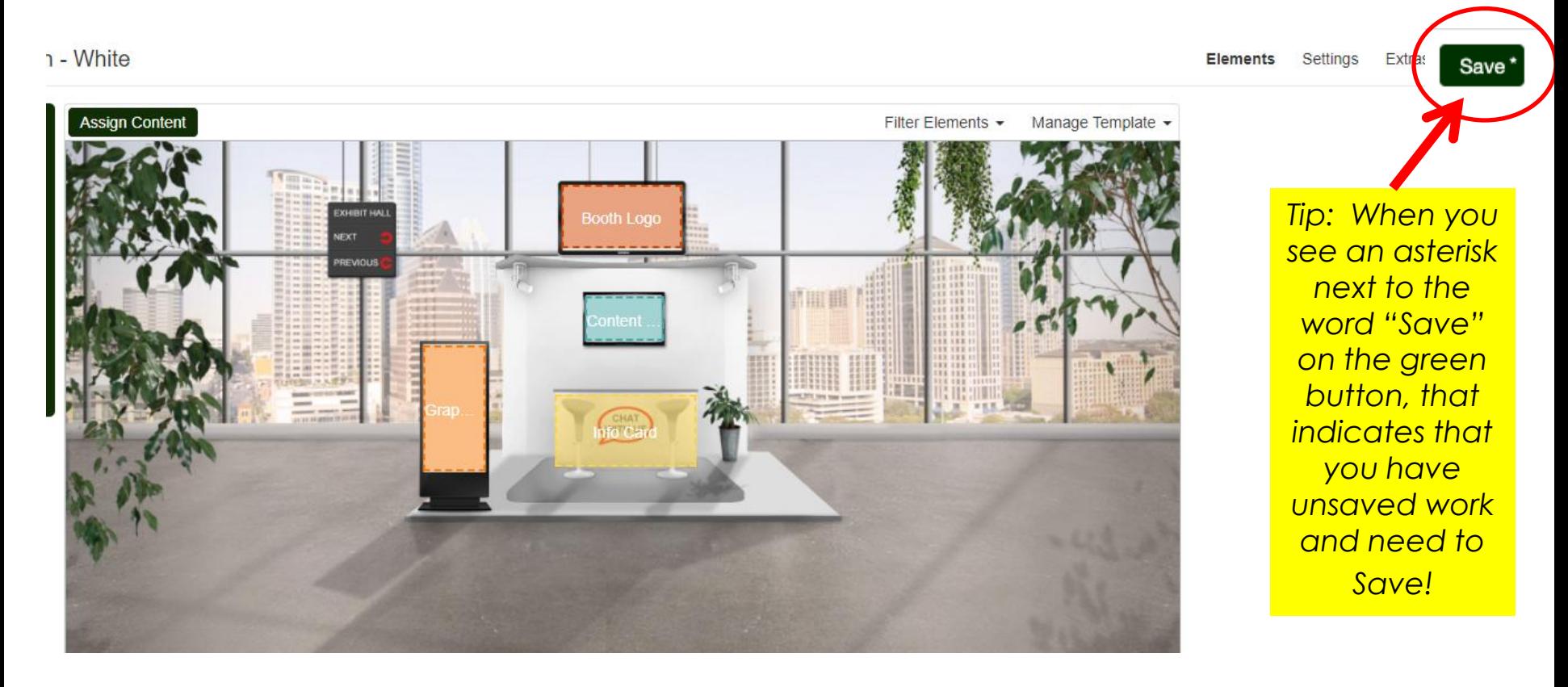

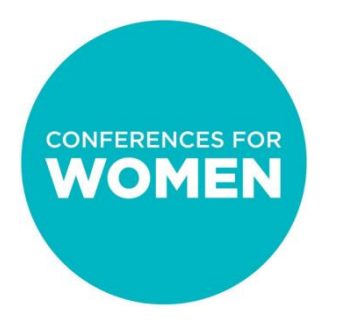

### Step 4: Making edits

The next time you log into the 6Connex system, you will see your booth listed under "Virtual Rooms". Click "Edit" on the right-hand side to return to your booth template view.

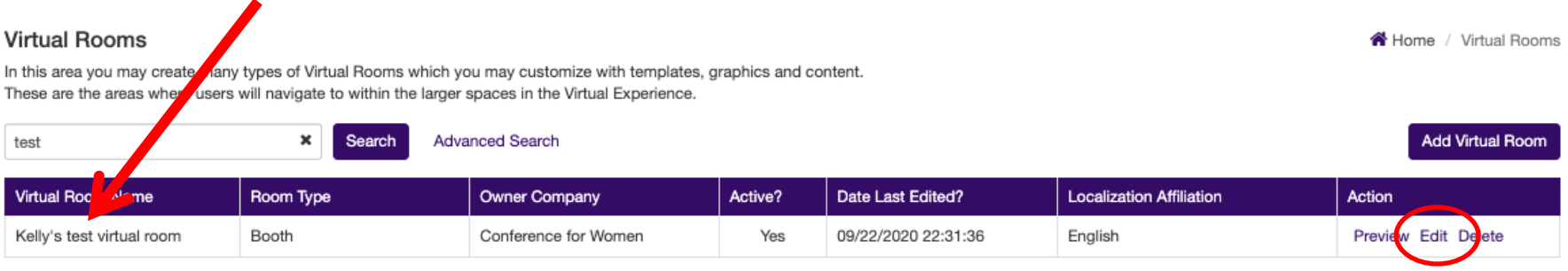

Total Virtual Rooms: 1

To make edits, use the following buttons: **Elements** – To change booth elements/functions design **Settings** – To change booth description **Extras** – We will go over this functionality in a subsequent training *\*Remember to click "Save" in the upper righthand corner after all changes!*

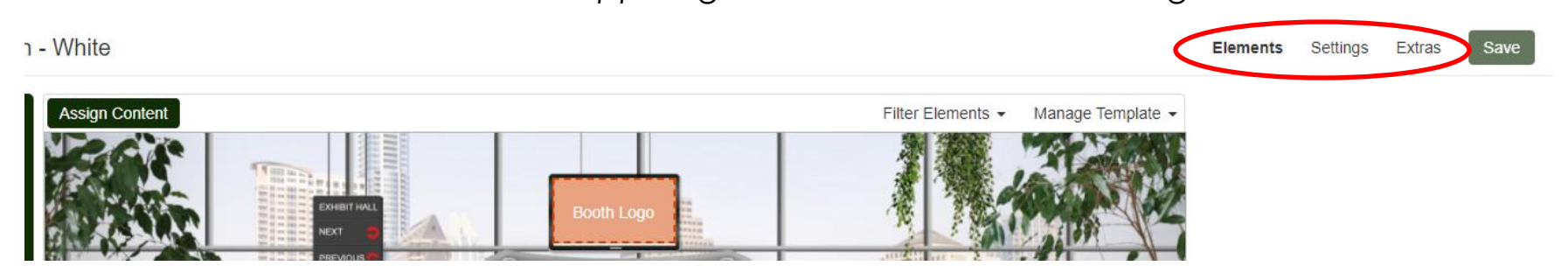

## Building your booth

You should now know how to:

- Login to 6Connex
- Set up your booth name & description
- Select your booth template
- Add your logo
- Make edits to your booth design and elements
- Save changes

## Additional Resources

**For information on how to add enhancements to your booth, including certain actions and design elements for Champions and Sponsors, please see our document and video:**

Booth Building - Details

### **For guidance/execution details for assigned booth representatives, please see our document:**

6Connex-DS-BoothRepGuide

**Information on how to register your assigned booth representatives will be provided by the Conferences for Women.**

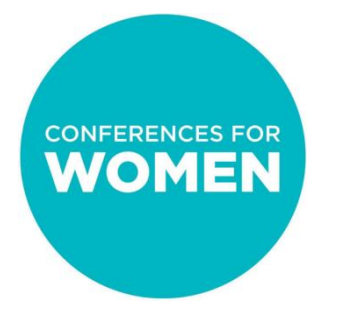

# Contact Information

#### **Sponsors:**

General booth building questions: kgray@conferenceforwomen.org

Booth preview: istamour@conferenceforwomen.org

#### **Exhibitors:**

Email the specific Conference exhibit team with booth questions and for previews

Texas: exhibitors@txconferenceforwomen.org Pennsylvania: exhibitors@paconferenceforwomen.org Massachusetts: exhibitors@maconferenceforwomen.org